## **Инструкция**

## **по подключению к совещанию (конференции), организованной на сервере видеосвязи «TrueConf» Академии ГПС МЧС России в сети Интернет**

Для организации совещания (конференции) администратором сервера создается и направляется участнику ссылка на данное совещание. В данной ссылке последний цифровой блок структуры адреса является ID (номером) совещания.

Для участия в совещании необходимо наличие веб-камеры, микрофона и источника звука (динамики, колонки, наушники).

1. Отключите все программы на Вашем ПК (использование смартфона и планшета не рекомендуется), которые могут использовать веб-камеру (например, Skype или Zoom).

2. Перейдите по ссылке конференции, отправленной Вам на электронную почту. У вас отобразится страница сервера видеосвязи «TrueConf» с названием соответствующей конференции.

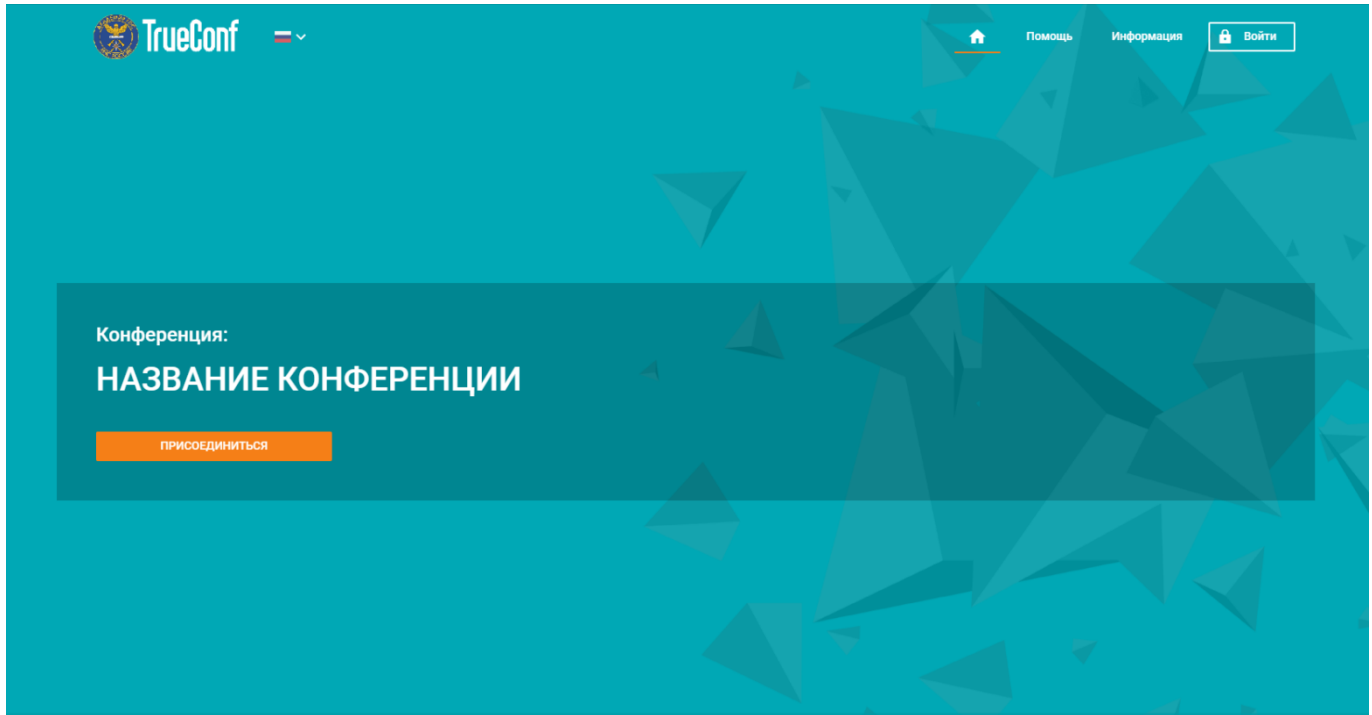

3. Для присоединения к конференции нажмите «**ПРИСОЕДИНИТЬСЯ**». Откроется окно для ввода Ваших данных как участника конференции.

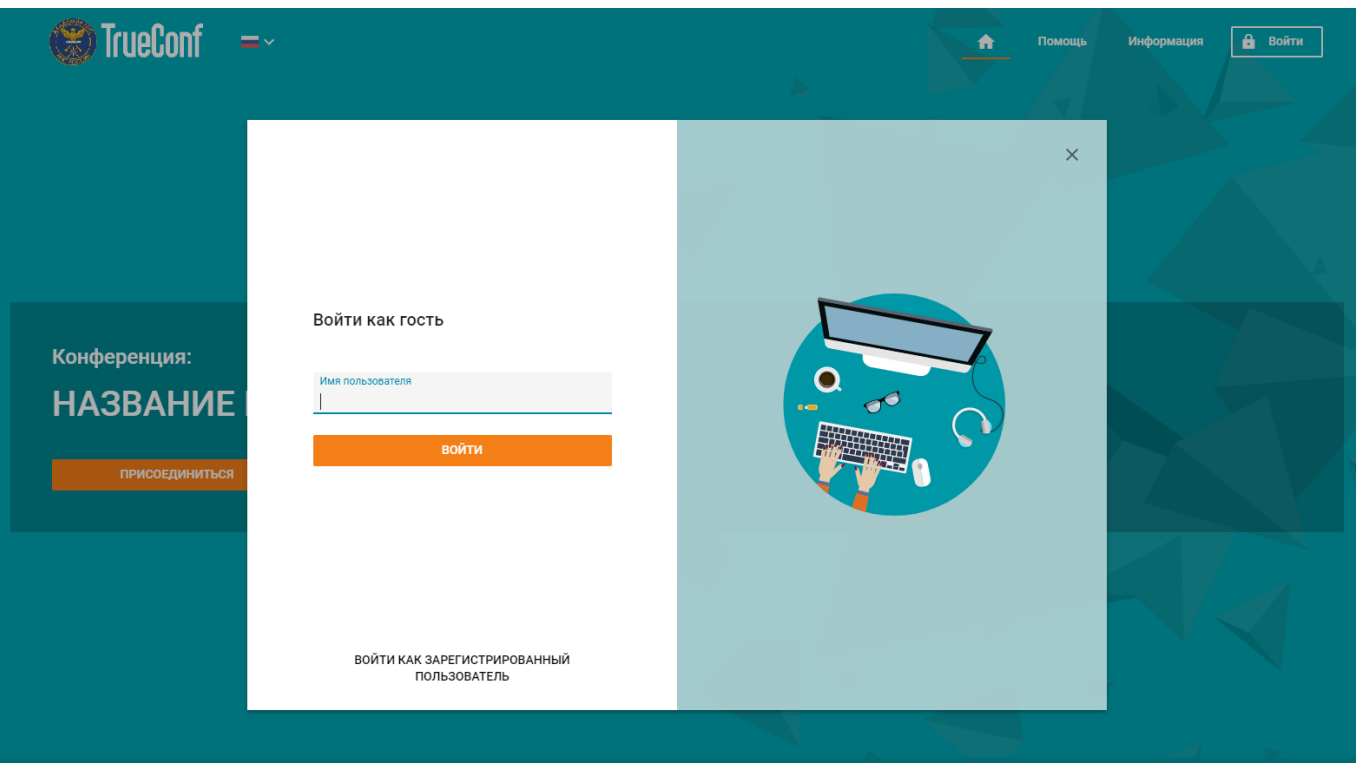

4. Введите свои «Имя пользователя» в формате <Фамилия И.О.> (например, «Иванов И.И.» или «Иванов Иван Иванович») и нажмите «**ВОЙТИ**». Откроется окно с выбором способа подключения.

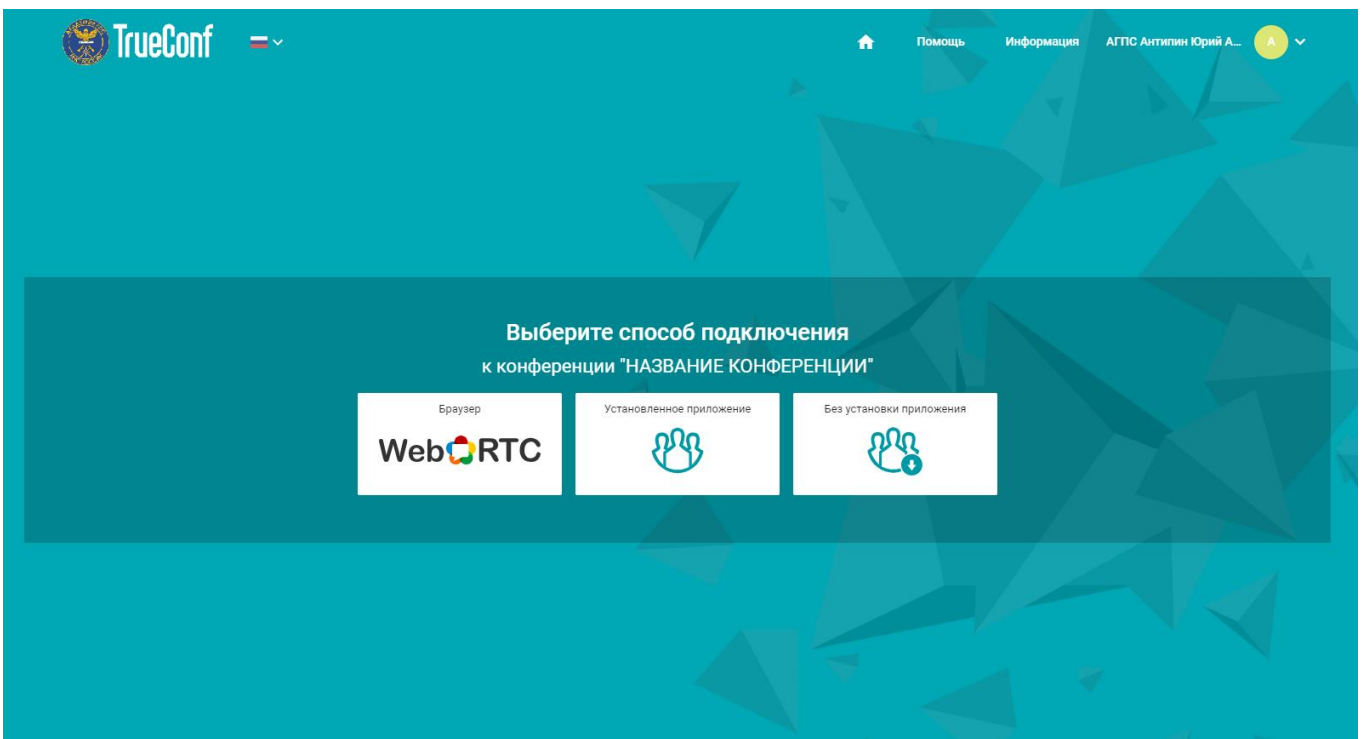

Выберите способ подключения из трех предлагаемых – через браузер (WebRTC), установленное приложение (если Вы постоянно пользуетесь TrueConf в своей деятельности) или без установки приложения (приложение откроется без установки на Ваш ПК).

**а. Подключение через браузер**

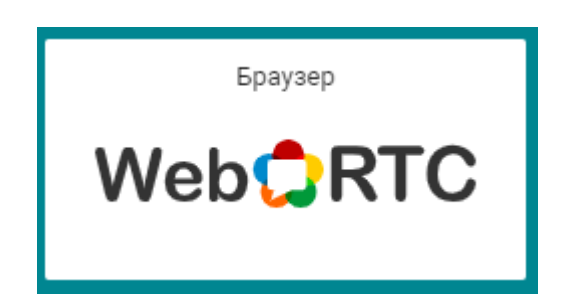

Данный способ подключения использовать не рекомендуется ввиду невозможности администратору сервера управлять оборудованием участника и в данной инструкции не рассматривается.

## **б. Подключение без установки приложения**

5. Выберите способ подключения без установки приложения, нажав соответствующую кнопку на странице.

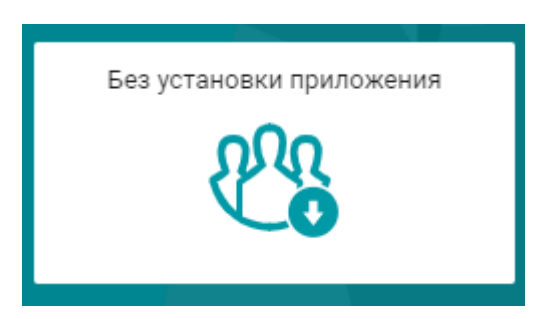

Осуществится загрузка файла клиента TrueConf.

6. Запустите загруженный файл. Компьютер распакует его и откроется приложение, автоматически подключившись к нужной конференции.

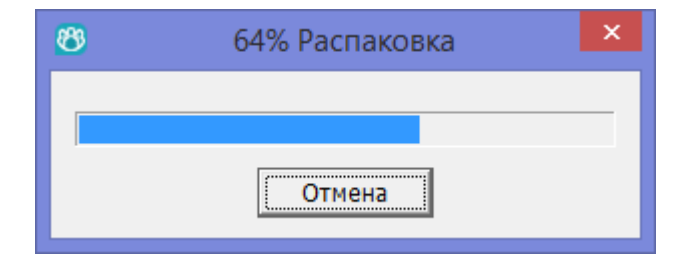

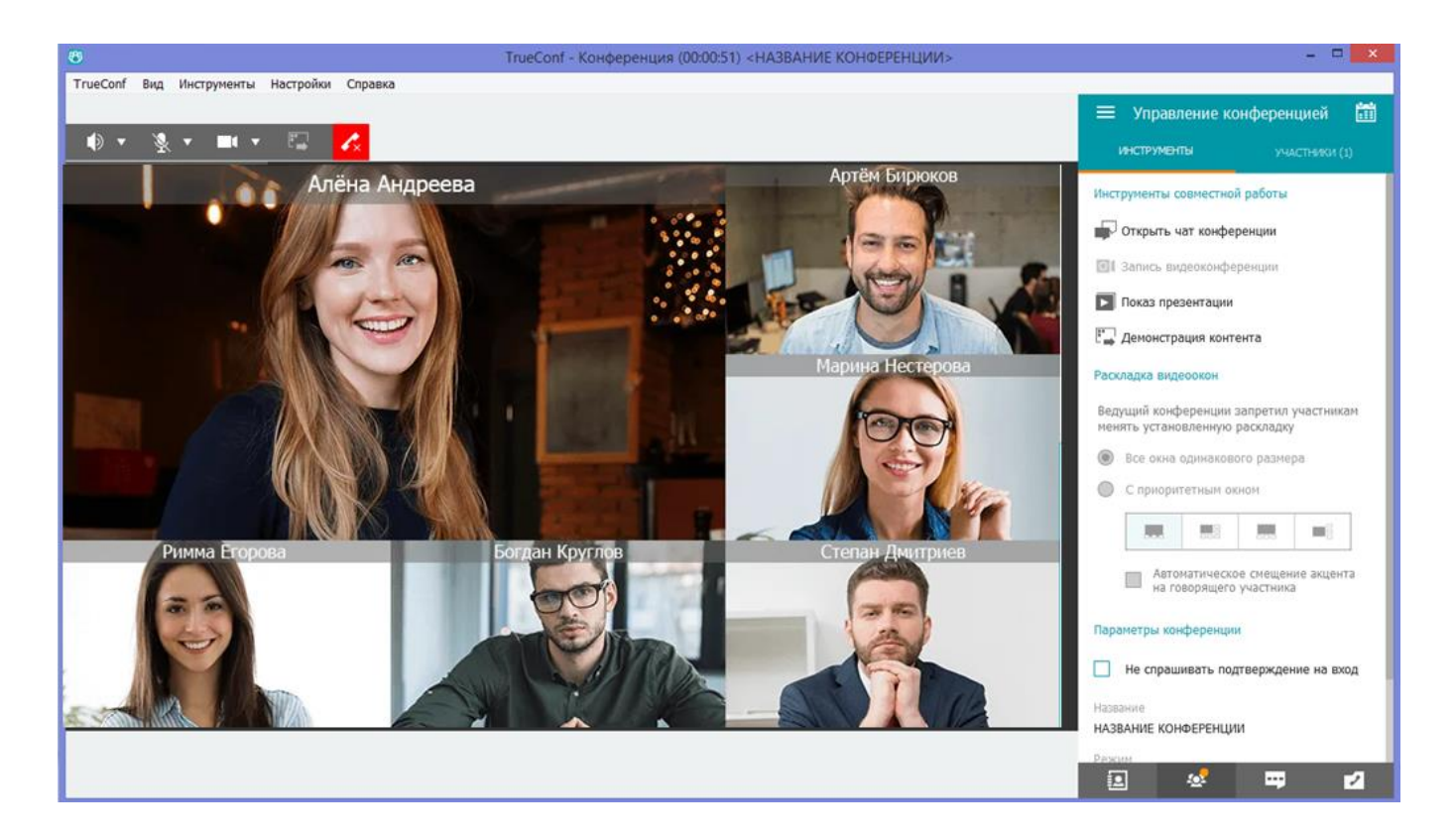

## **в. Подключение через установленное приложение**

Данный способ рекомендуется в случае частого (постоянного) использования приложения TrueConf в служебной деятельности.

5. Выберите способ подключения «Установленное приложение», нажав соответствующую кнопку на странице.

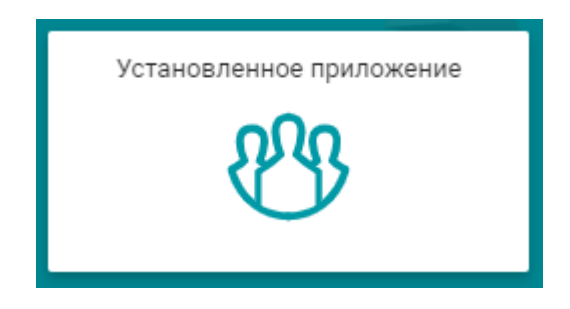

Приложение TrueConf, если оно уже установлено на Вашем ПК, запустится автоматически, и Вы подключитесь к нужной конференции.

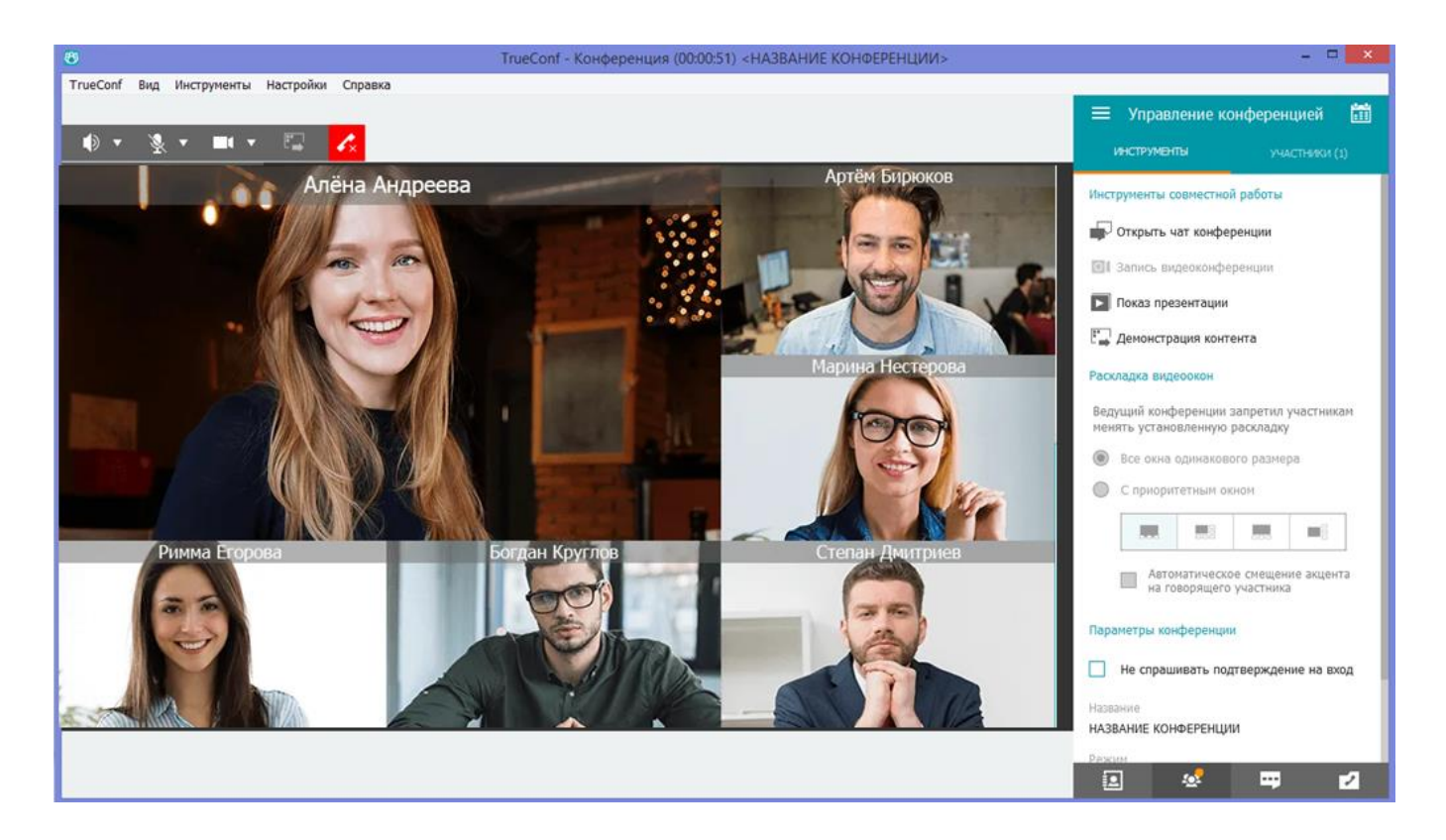

6. Если приложение на Вашем ПК не установлено, перейдите по ссылке, появившейся под кнопкой «Установленное приложение».

> Приложение TrueConf запустится автоматически. Если приглашение не пришло, перейдите по ссылке.

7. Откроется страница подключения вручную.

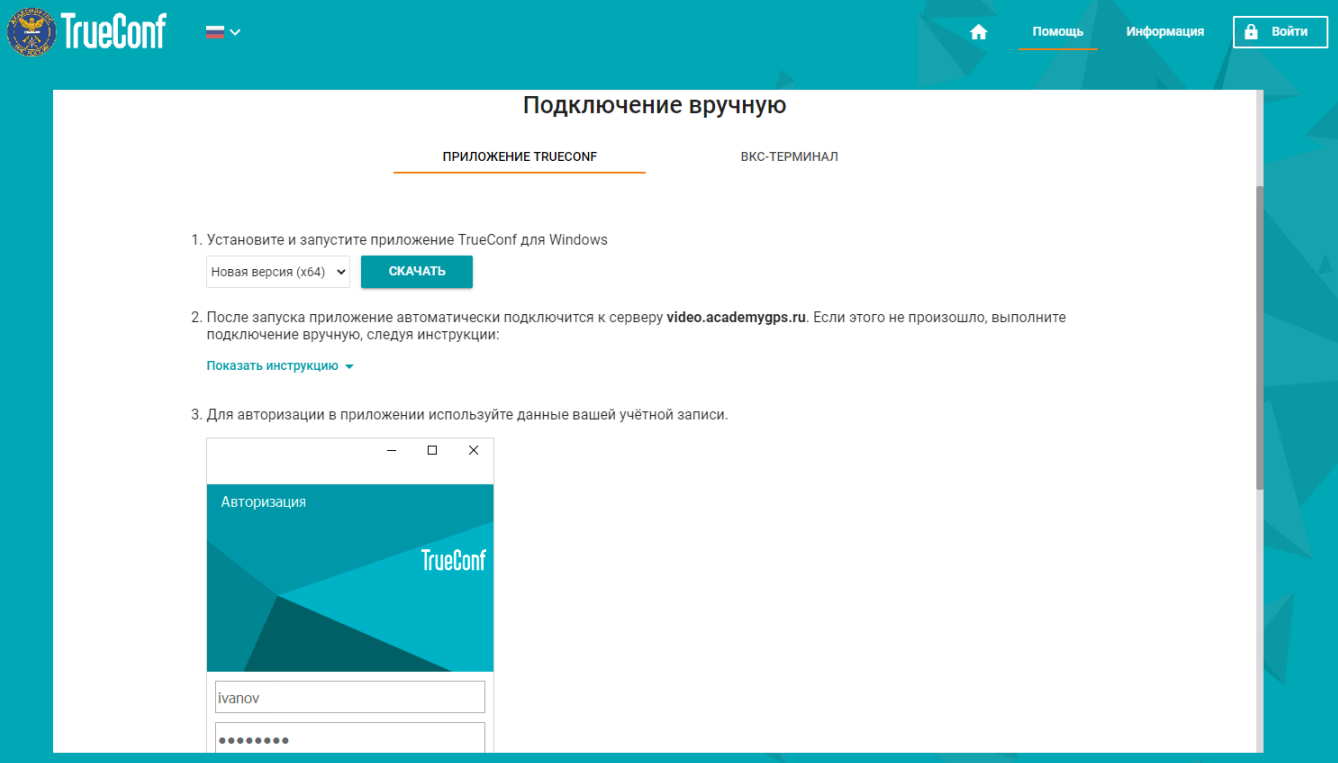

8. Для установки и запуска приложения нажмите «**СКАЧАТЬ**». По окончании загрузки запустите файл. Начнется установка приложения. В появившемся окне нажмите «Далее».

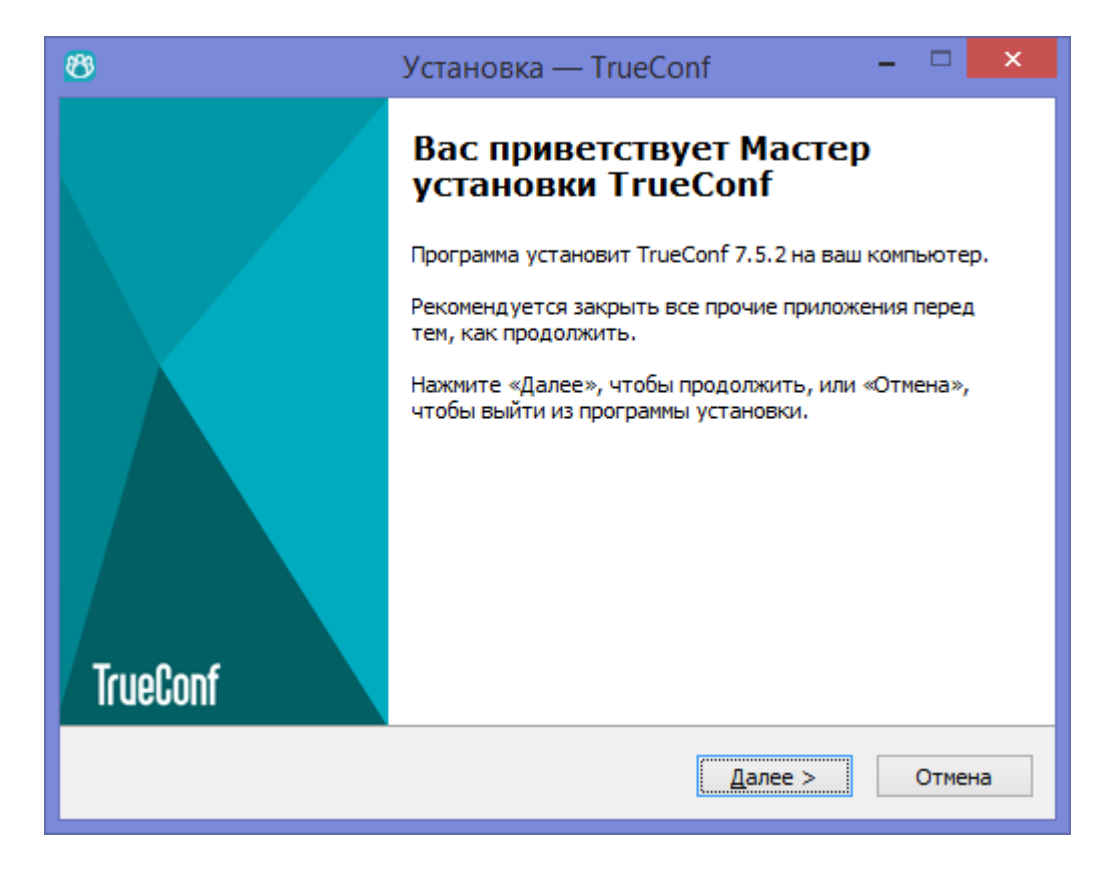

9. Выберите папку установки программы или оставьте значение по умолчанию. Нажмите «Далее».

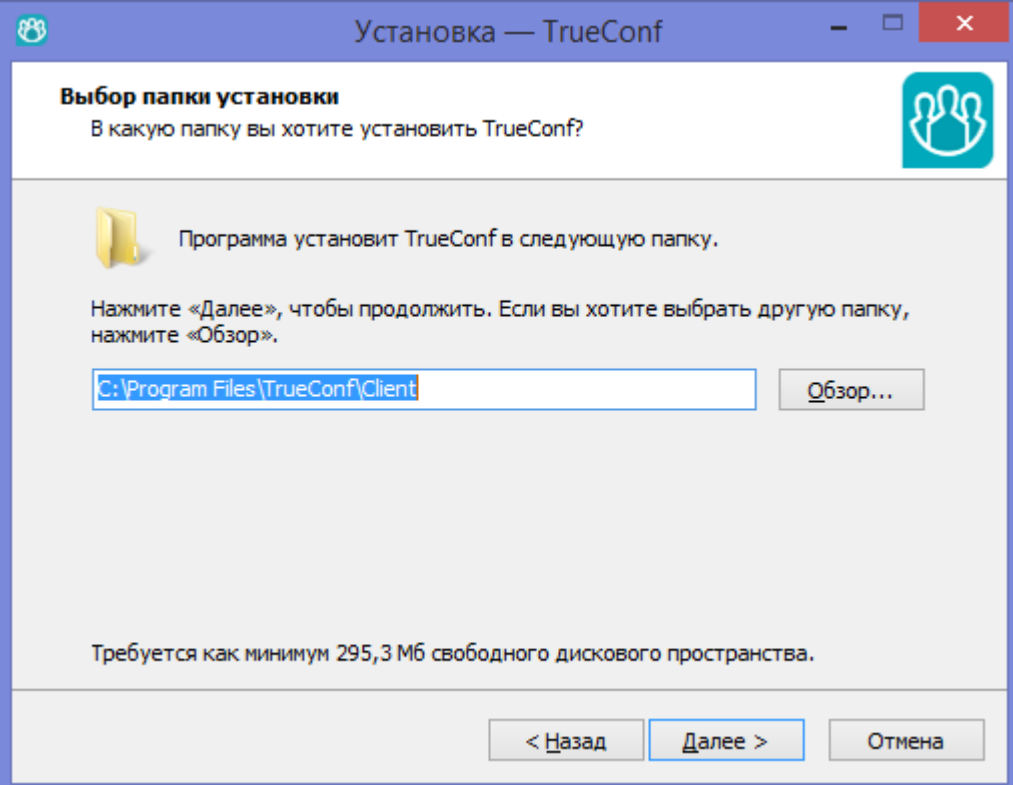

10. Отметьте необходимые дополнительные задачи и нажмите «Далее».

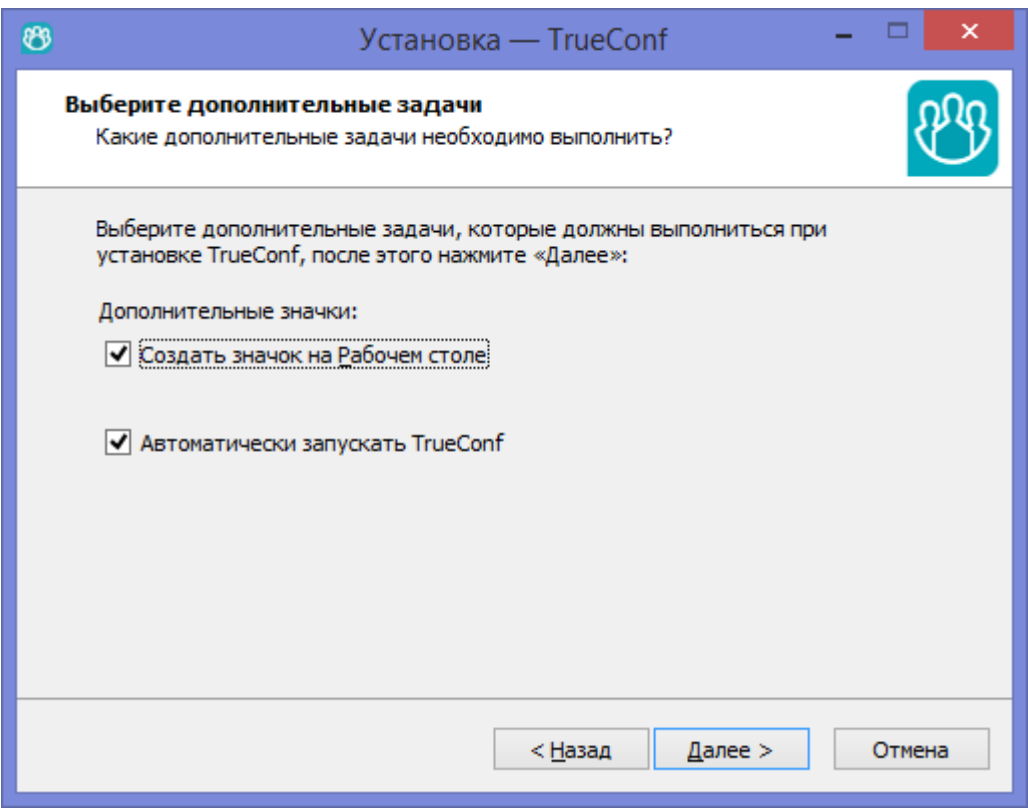

11. Начнется установка программы, по окончании которой отметьте пункт «Запустить TrueConf» и нажмите «Завершить».

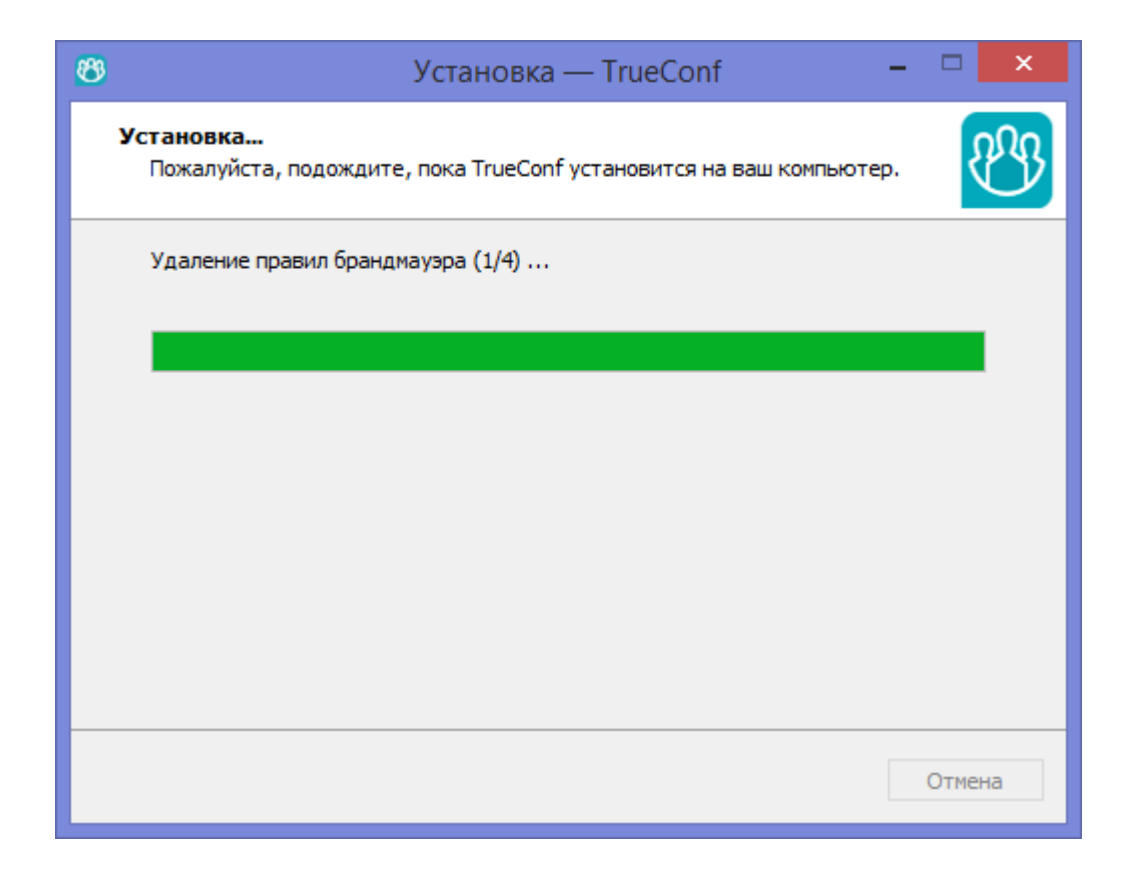

12. Если Вам не предоставлялась учетная запись (логин и пароль) для авторизации в приложении, дальнейшие действия из инструкции «Подключение вручную» выполнять не нужно.

13. Вернитесь на страницу выбора способа подключения и выполните **пункт 5** раздела «**в. Подключение через установленное приложение**» настоящей **Инструкции**.

Вы в конференции!

**Дополнительно напоминаем!!!** 

**1. Если Вы не осуществляете доклад, обязательно выключите микрофон, чтобы посторонние звуки с Вашего помещения не мешали докладам других участников!**

**2. Если Вы присутствуете в раскладке видеоокон участников конференции, просим Вас НЕ выключать камеру!**